Webex ブレイクアウトセッション手順

ICT 教育基盤センター

ブレイクアウトセッション:ミーティング内にグループを作成して出席者を割り当てる機 能です

参加者を手動で振り分けるマニュアルです(今回は 2 部屋に各 1 名ずつ割り当てます)

準備:ミーティングを開始します

以下の画面は主催者の操作画面となります

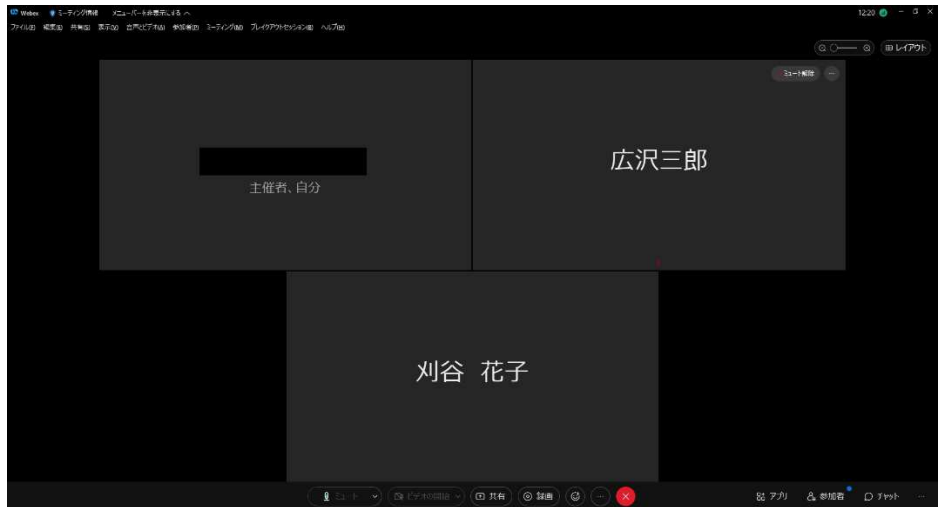

- 1. 「ブレイクアウトセッション(B)」をクリックします
- 2. 「ブレイクアウトセッションを有効にする(B)」をクリックします

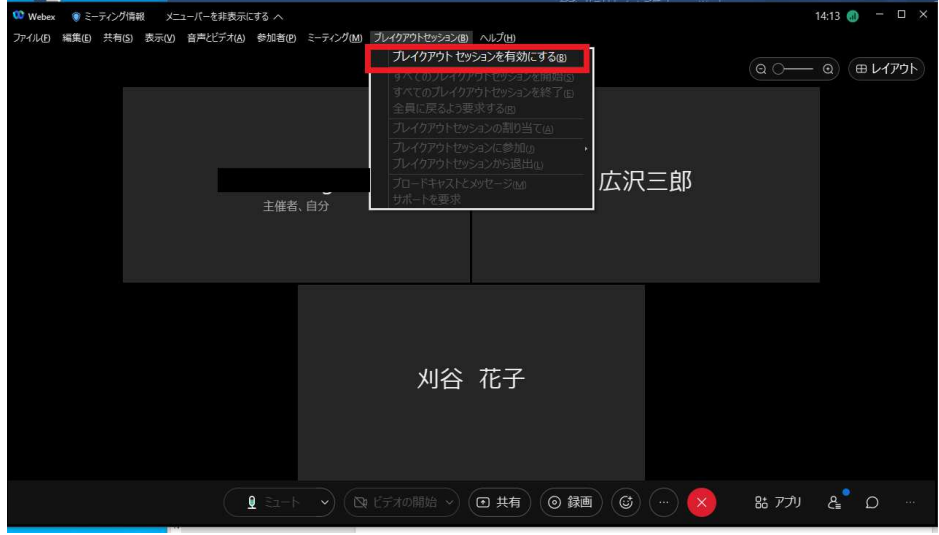

- 3. ブレイクアウトセッションの数(部屋の数)を設定します (例) 割り当てる部屋の数をここに入力します
- 4. 「参加者を手動で指定」にチェックをいれます 自動で割り当てることもできます
- 5. 「割り当てを作成」をクリックします

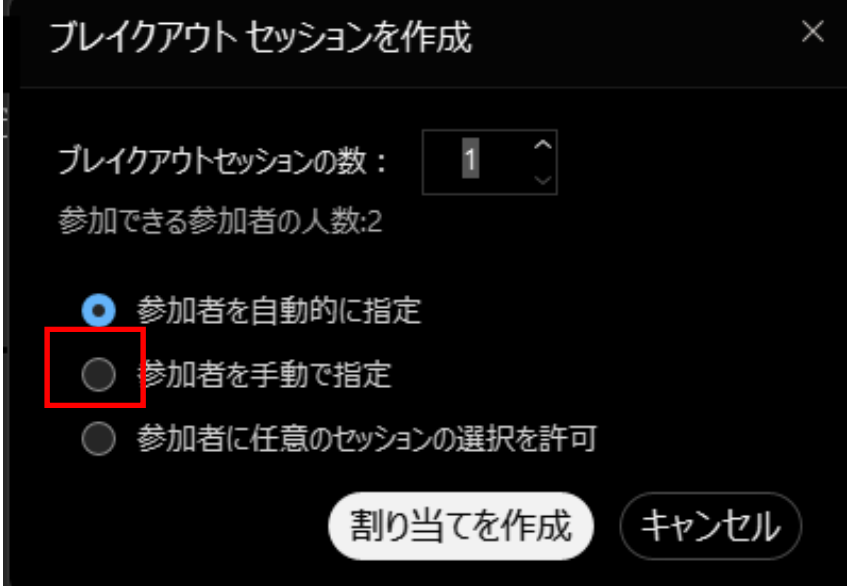

「名前の変更」・・・部屋の名前を任意で変更できます 「部屋1」「部屋2」としました

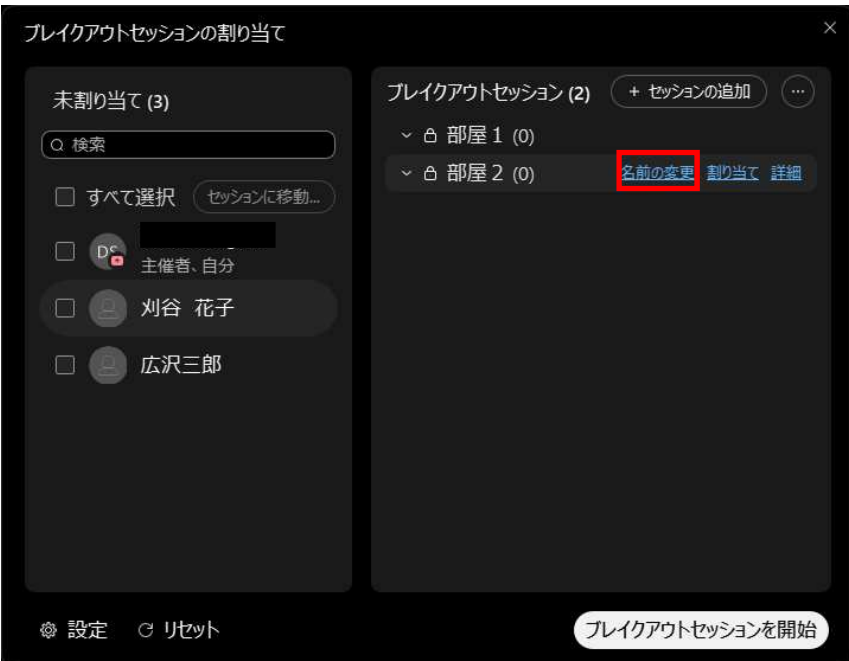

6. 「割り当て」をクリックします

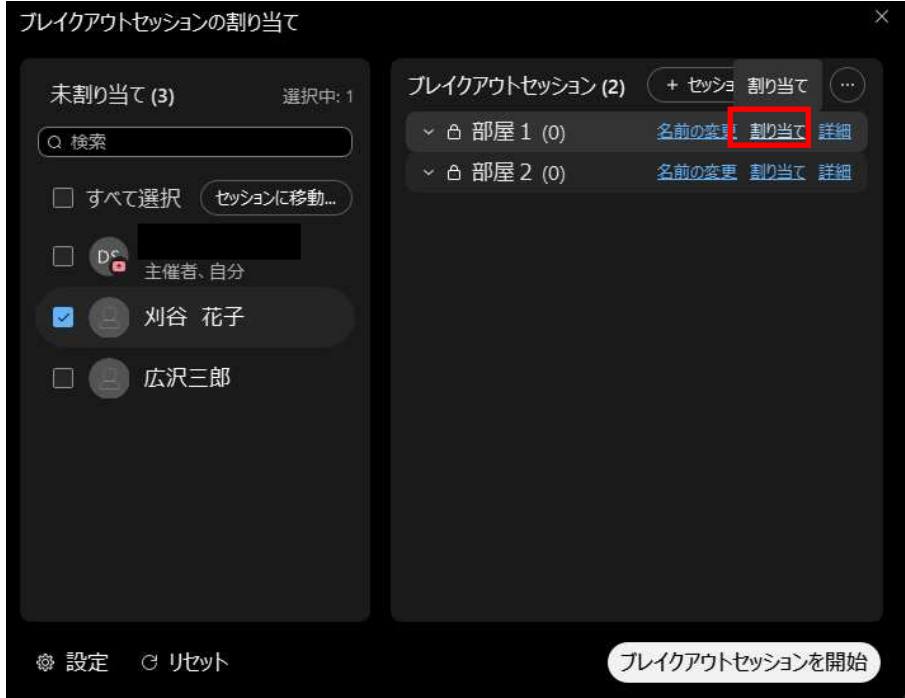

7. 「部屋 1」に追加したい参加者にチェックをいれます (例) 刈谷花子さんを部屋1に割り当てます

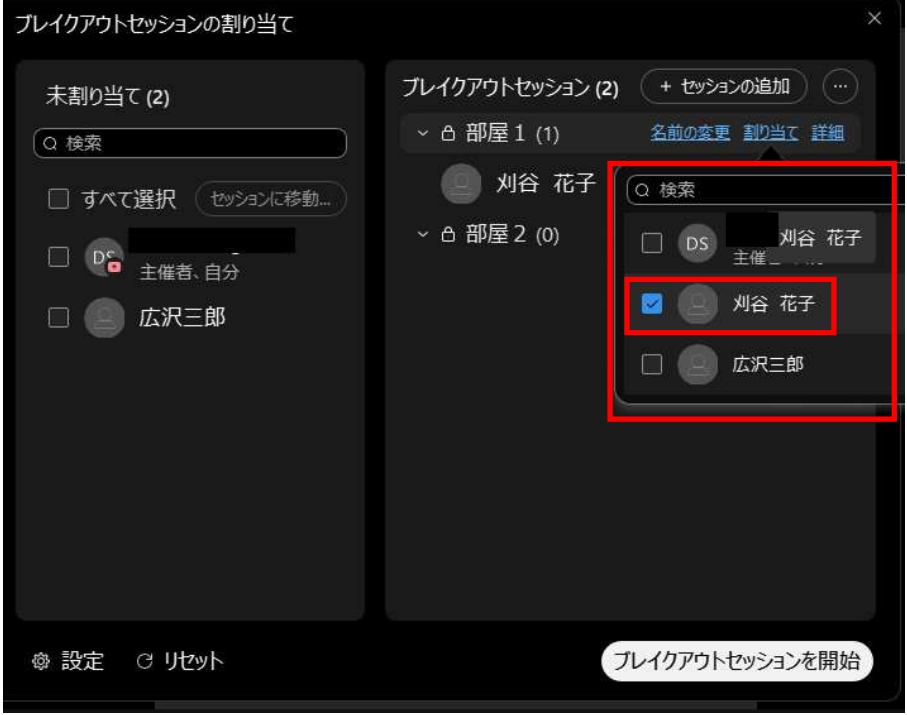

同様の手順で広沢三郎さんを部屋 2 に割り当てます

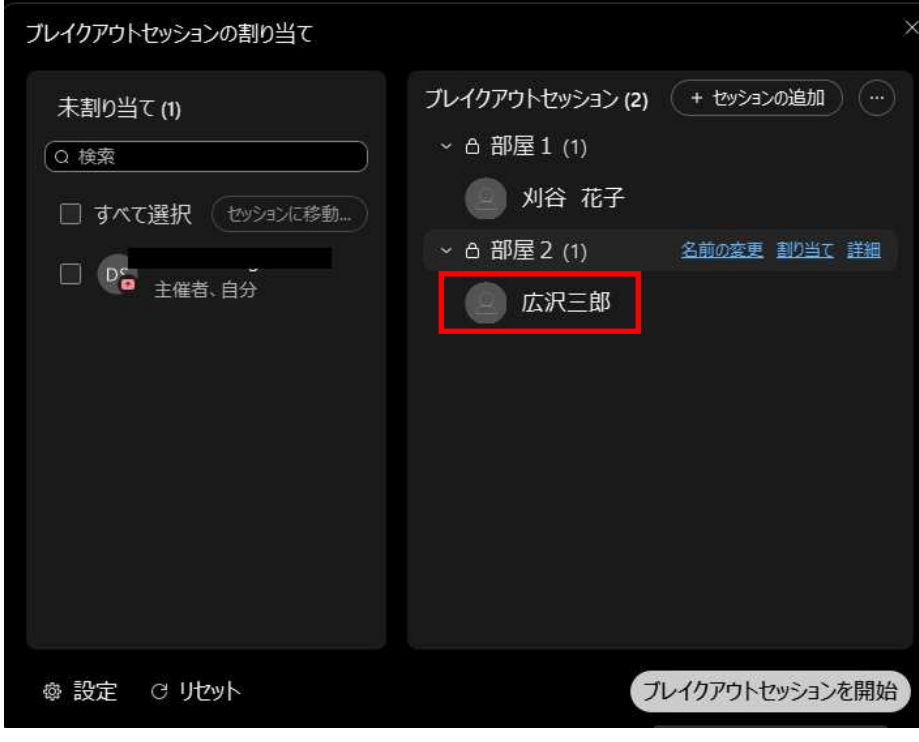

下記の通り割り当てられました 部屋1・・・刈谷花子 部屋 2・・・広沢三郎

「設定」…ブレイクアウトセッションの制限時間などを設定できます

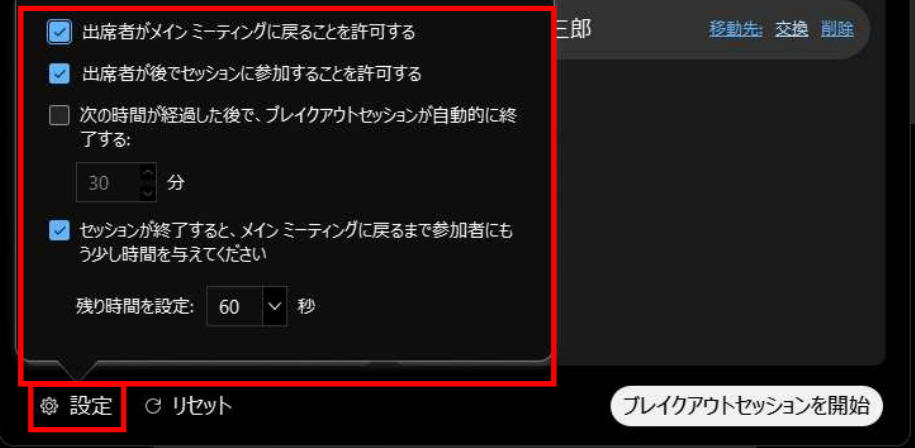

8. 「ブレイクアウトセッションを開始」をクリックすることで割り当てられた参加者に 対してブレイクアウトセッションが開始されます

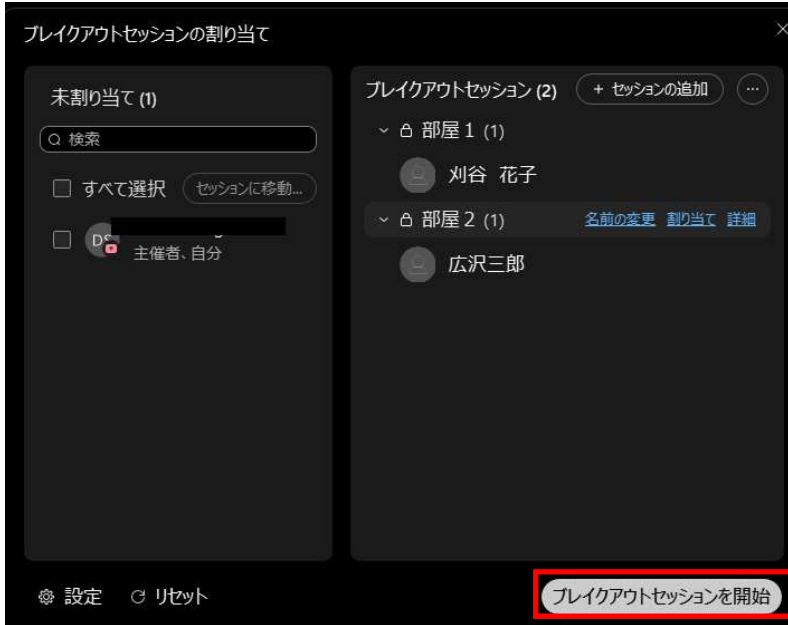

終了方法:

9. 「すべてのブレイクアウトセッションを終了」をクリックすると全ての参加者はメイン ミーティングに戻ります

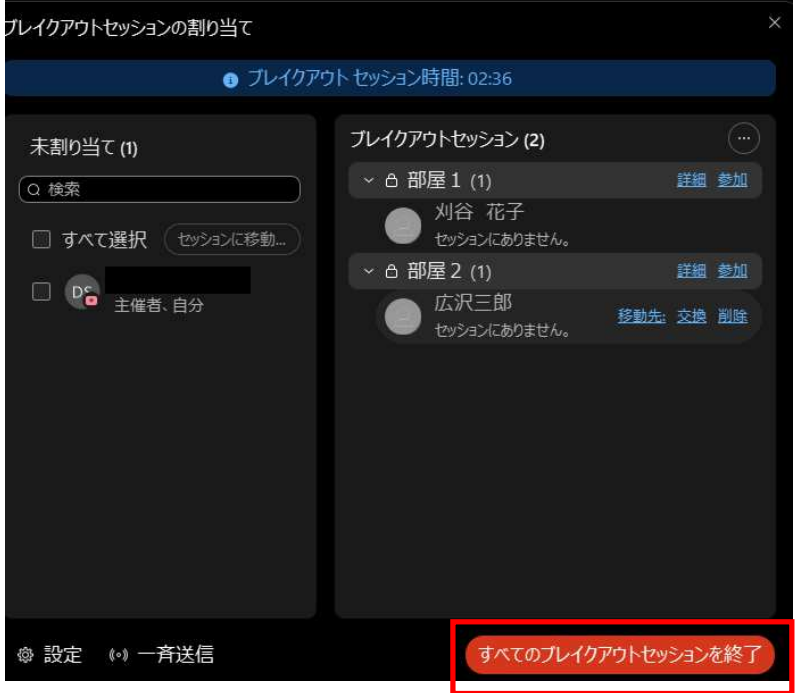

参加者の画面:

主催者が「ブレイクアウトセッションを終了」をクリックする or 制限時間を経過すると 60 秒後に強制的にブレイクアウトセッションを終了します

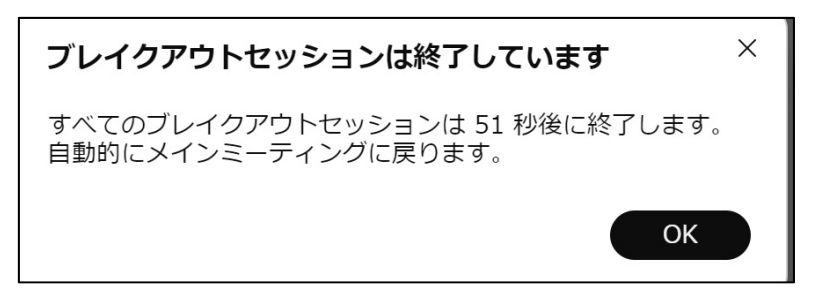

ブレイクアウトセッションの機能(主催者のみ)

「一斉送信」・・・ブレイクアウトセッション中に全体 or 部屋ごとにメッセージを送るこ とができます

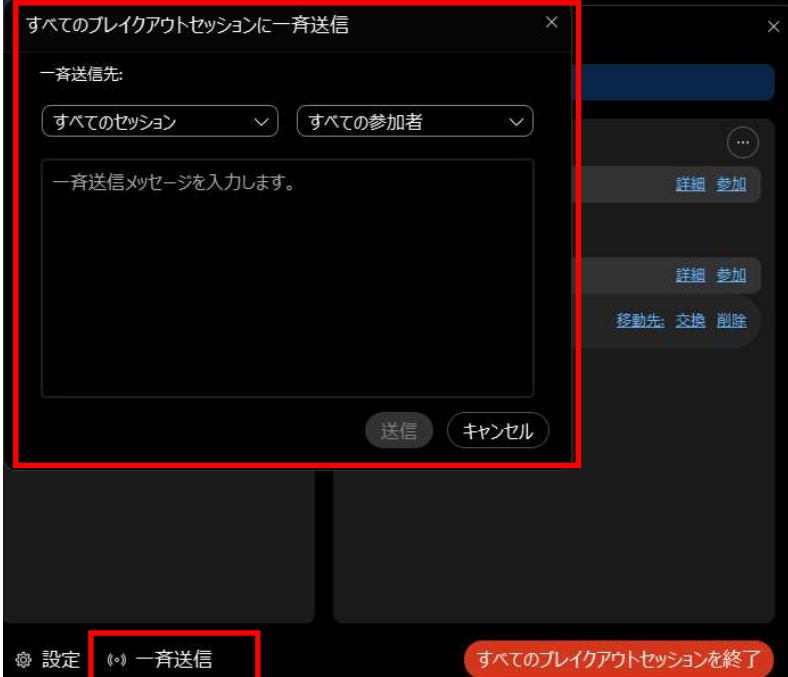